## **Infinite Campus Student Registration**

## **Logging in**

To login in to Infinite Campus, use the same login/passwords as you use on any school computer.

If you need help with your login, see Mr. Berner in the library.

- 1. Click the **Sign In** button. This will bring you to the main portal page where district and school notices will be listed.
- 2. Click the **Course Registration: 20-21 Homestead High School** link from the index on the left of the screen.

**Enter your 1<sup>st</sup> Choice classes/Request AND your Alternate Courses.** Students sign up for 6 classes which are divided into two categories: **Required Courses** (already entered) and **Requested Courses**. **If you are requesting 5 classes, you can input into IC your No 1st Period (9001) or No 7th period (9998) request (and note it on the form). If you have already requested 6 classes, you can't input into IC, but please circle and add onto the course form. Do not enter your 7th choice Additional Elective.** 

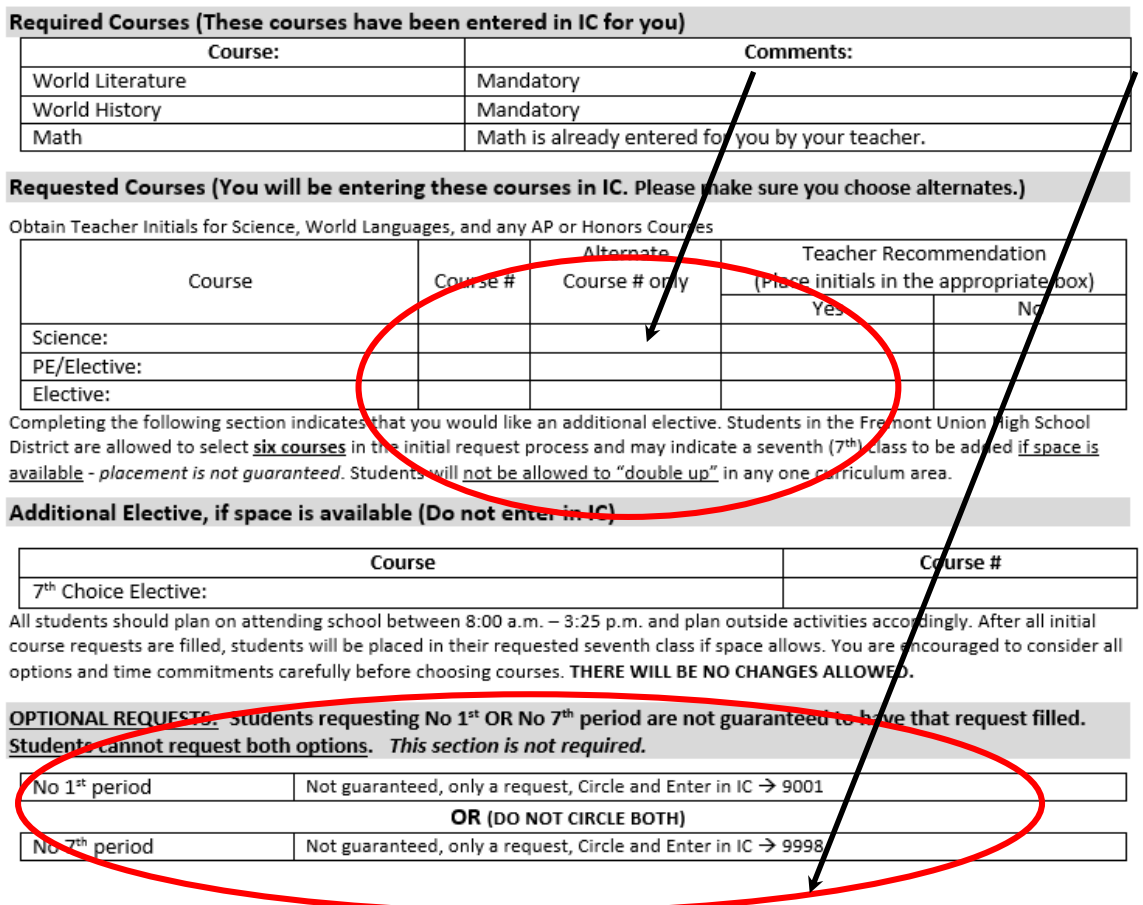

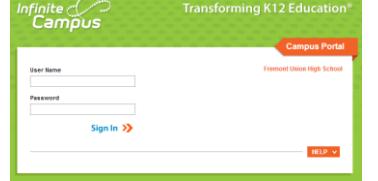

(<https://campus.fuhsd.org/campus/portal/fremont.jsp>)

## To Enter Course Requests

 $\leftarrow$   $\rightarrow$   $\mathbb{C}$   $\bullet$  campus.fuhsd.org/campus/nav-wrapper/student/portal/student/qeneral-info/course-registration

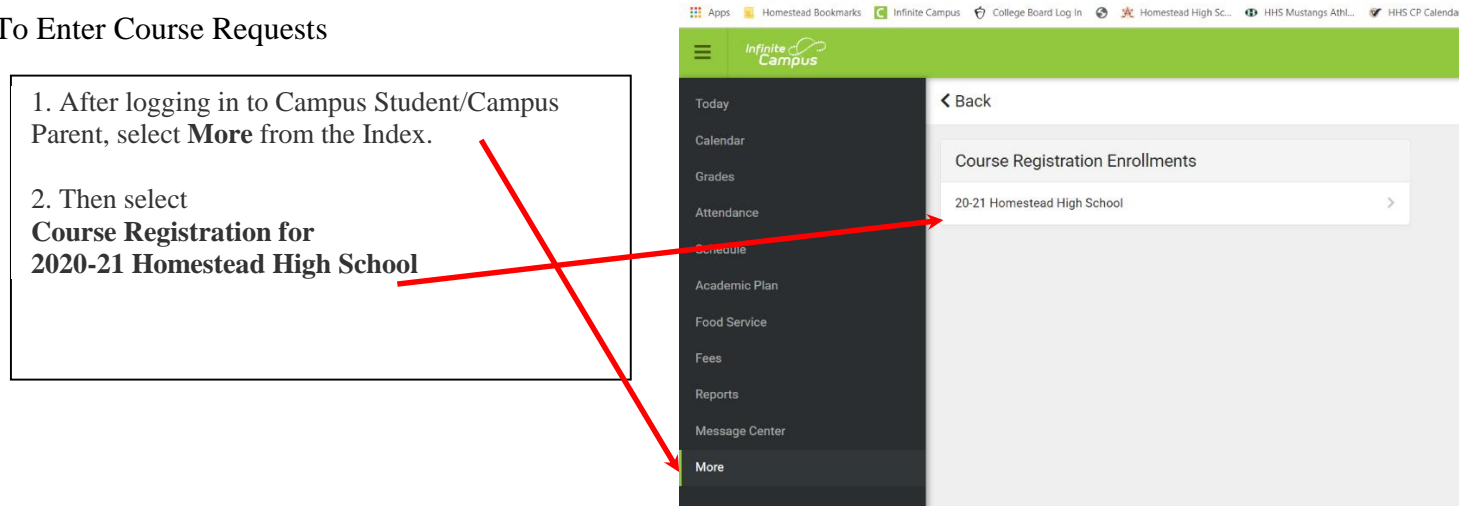

- 1. Search for the course.
- 2. Click the blue plus sign on the left.
- 3. In the popup message that displays, select **Request**, **Alternate** or **Cancel**.

Requesting No  $1<sup>st</sup>$  period or No  $7<sup>th</sup>$  period (Only input this if you have 5 course requests):

> Students requesting no 1<sup>st</sup> Period will enter **9001**in **Requested Courses.** Students requesting no 7th Period will enter **9998** in **Requested Courses.**

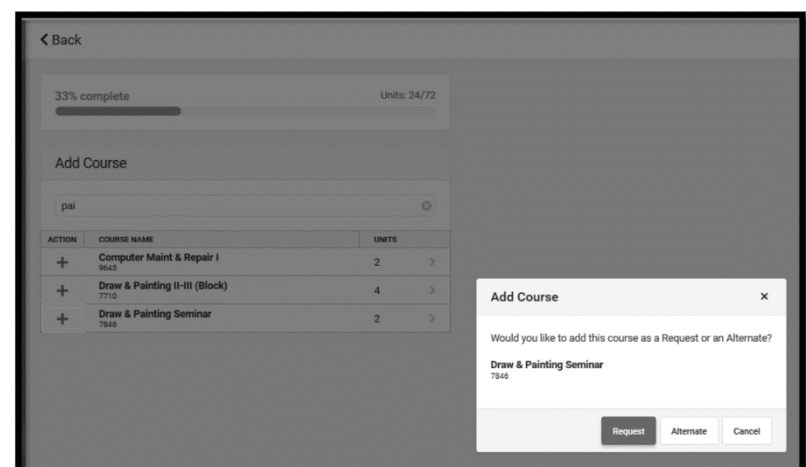

Note: Don't worry about the Percentage Completed.

When finished requesting courses, click the **Print** option to print a report of the courses that you requested.

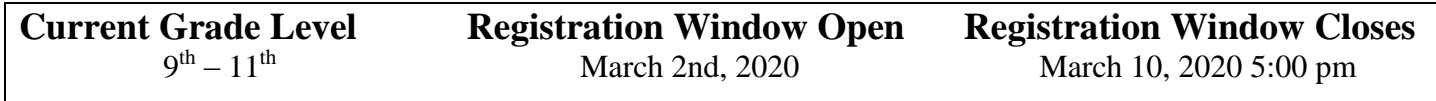

To prevent other users from accessing the portal and changing requested courses, instead of just closing the browser, click **Sign Out** in upper right-hand corner. This will end the session and bring you back to the portal login screen.